# **Oracle® Database Vault**

Installation Guide 10*g* Release 2 (10.2) for Microsoft Windows (64-Bit) on Intel Itanium **B32486-02**

February 2007

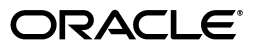

Oracle Database Vault Installation Guide, 10*g* Release 2 (10.2) for Microsoft Windows (64-Bit) on Intel Itanium

B32486-02

Copyright © 2007, Oracle. All rights reserved.

Primary Author: Sumit Jeloka

Contributing Author: Pat Huey, Vinisha Dharamshi

Contributors: Scott Gaetjen, Xiaofang Wang, Jack Brinson, Chi Ching Chui, Kamal Tbeileh, Trivikrama Samudrala, Madhu Velukur, Mayur Mundada, and Prakash Jashnani

The Programs (which include both the software and documentation) contain proprietary information; they are provided under a license agreement containing restrictions on use and disclosure and are also protected by copyright, patent, and other intellectual and industrial property laws. Reverse engineering, disassembly, or decompilation of the Programs, except to the extent required to obtain interoperability with other independently created software or as specified by law, is prohibited.

The information contained in this document is subject to change without notice. If you find any problems in the documentation, please report them to us in writing. This document is not warranted to be error-free. Except as may be expressly permitted in your license agreement for these Programs, no part of these Programs may be reproduced or transmitted in any form or by any means, electronic or mechanical, for any purpose.

If the Programs are delivered to the United States Government or anyone licensing or using the Programs on behalf of the United States Government, the following notice is applicable:

U.S. GOVERNMENT RIGHTS Programs, software, databases, and related documentation and technical data delivered to U.S. Government customers are "commercial computer software" or "commercial technical data" pursuant to the applicable Federal Acquisition Regulation and agency-specific supplemental regulations. As such, use, duplication, disclosure, modification, and adaptation of the Programs, including documentation and technical data, shall be subject to the licensing restrictions set forth in the applicable Oracle license agreement, and, to the extent applicable, the additional rights set forth in FAR 52.227-19, Commercial Computer Software--Restricted Rights (June 1987). Oracle USA, Inc., 500 Oracle Parkway, Redwood City, CA 94065.

The Programs are not intended for use in any nuclear, aviation, mass transit, medical, or other inherently dangerous applications. It shall be the licensee's responsibility to take all appropriate fail-safe, backup, redundancy and other measures to ensure the safe use of such applications if the Programs are used for such purposes, and we disclaim liability for any damages caused by such use of the Programs.

Oracle, JD Edwards, PeopleSoft, and Siebel are registered trademarks of Oracle Corporation and/or its affiliates. Other names may be trademarks of their respective owners.

The Programs may provide links to Web sites and access to content, products, and services from third parties. Oracle is not responsible for the availability of, or any content provided on, third-party Web sites. You bear all risks associated with the use of such content. If you choose to purchase any products or services from a third party, the relationship is directly between you and the third party. Oracle is not responsible for: (a) the quality of third-party products or services; or (b) fulfilling any of the terms of the agreement with the third party, including delivery of products or services and warranty obligations related to purchased products or services. Oracle is not responsible for any loss or damage of any sort that you may incur from dealing with any third party.

# **Contents**

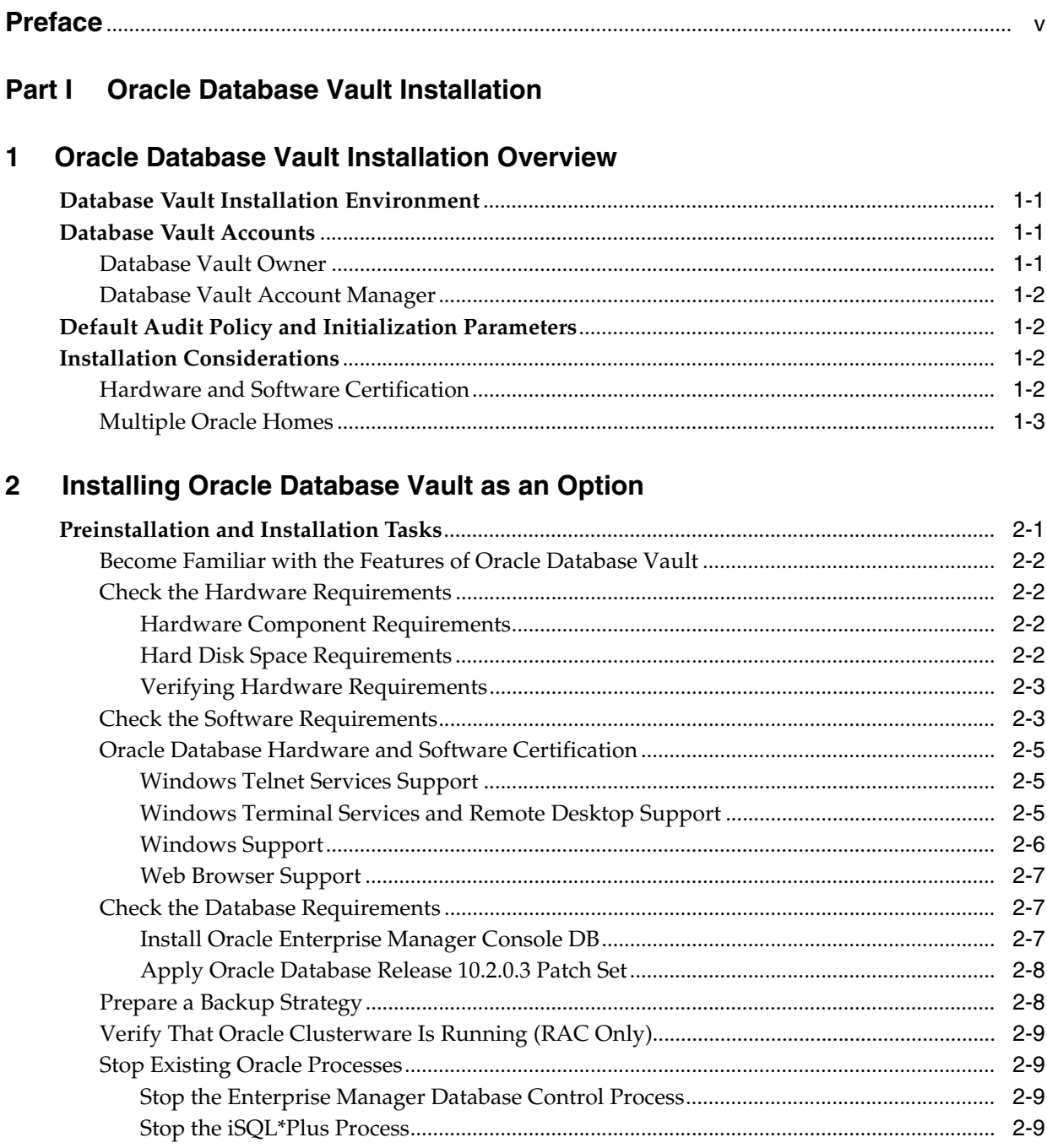

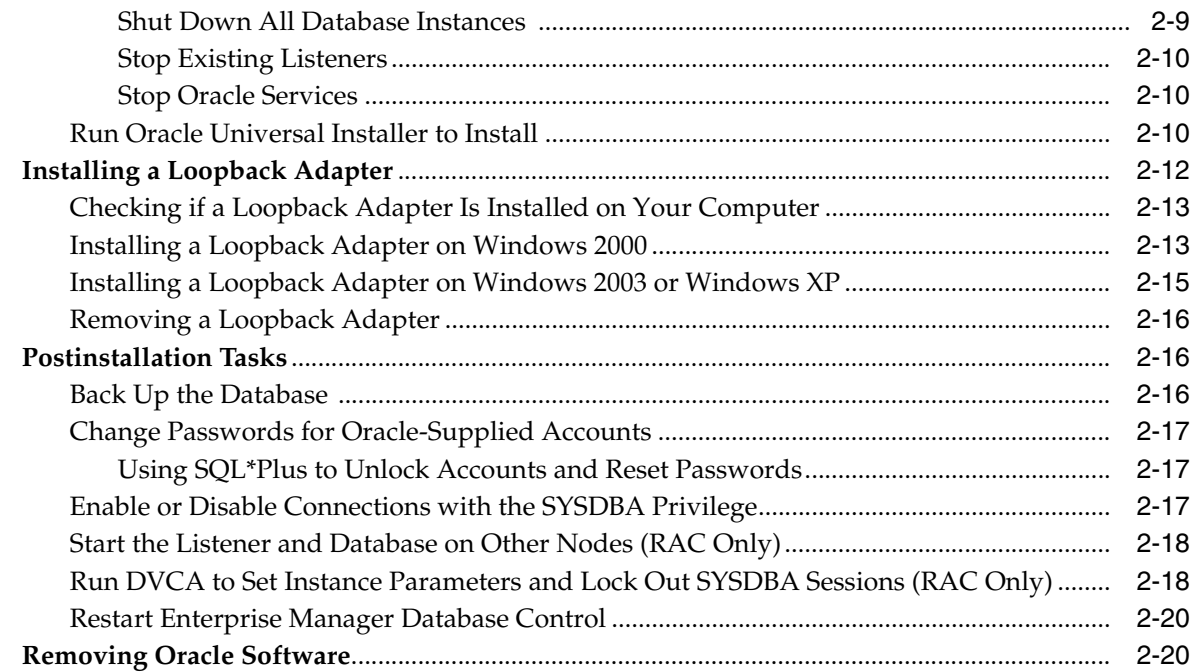

# **[Part II Appendixes](#page-32-0)**

# **[A How to Stop Processes in an Existing Oracle Real Application Clusters](#page-34-0)  Database**

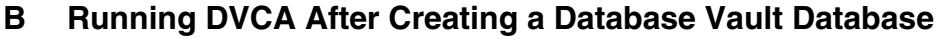

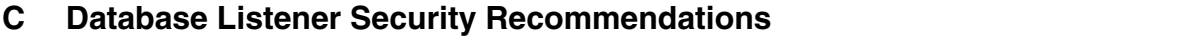

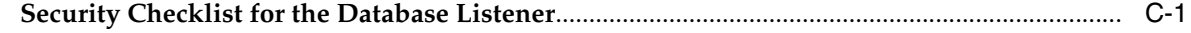

# **[D Initialization Parameters](#page-42-0)**

# **[E Using Response Files](#page-44-0)**

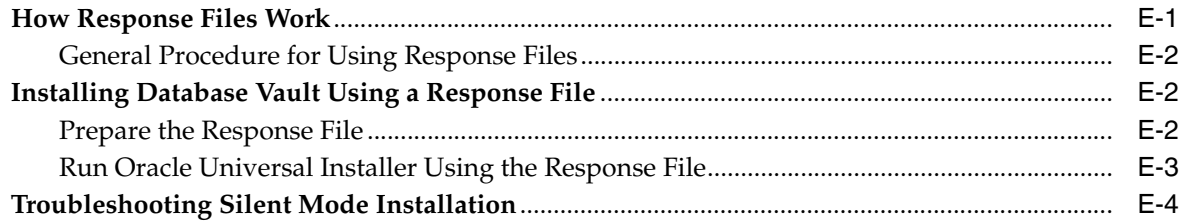

# **[F Enabling Oracle Database Vault Administrator Accessibility](#page-48-0)**

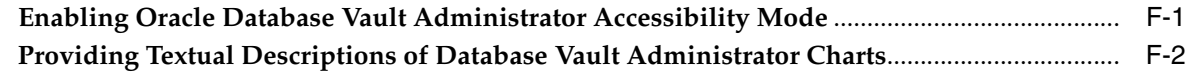

## **[Index](#page-50-0)**

# **Preface**

<span id="page-4-0"></span>The Oracle Database Vault Installation Guide explains how to prepare for, install, and configure Oracle Database Vault with specific instructions for the operating system and Oracle software technology components that Database Vault requires.

# **Audience**

This document is intended for Oracle DBAs as well as System Administrators who are involved in the installation of Oracle Database Vault and its related components.

# **Documentation Accessibility**

Our goal is to make Oracle products, services, and supporting documentation accessible, with good usability, to the disabled community. To that end, our documentation includes features that make information available to users of assistive technology. This documentation is available in HTML format, and contains markup to facilitate access by the disabled community. Accessibility standards will continue to evolve over time, and Oracle is actively engaged with other market-leading technology vendors to address technical obstacles so that our documentation can be accessible to all of our customers. For more information, visit the Oracle Accessibility Program Web site at

http://www.oracle.com/accessibility/

#### **Accessibility of Code Examples in Documentation**

Screen readers may not always correctly read the code examples in this document. The conventions for writing code require that closing braces should appear on an otherwise empty line; however, some screen readers may not always read a line of text that consists solely of a bracket or brace.

#### **Accessibility of Links to External Web Sites in Documentation**

This documentation may contain links to Web sites of other companies or organizations that Oracle does not own or control. Oracle neither evaluates nor makes any representations regarding the accessibility of these Web sites.

#### **TTY Access to Oracle Support Services**

Oracle provides dedicated Text Telephone (TTY) access to Oracle Support Services within the United States of America 24 hours a day, seven days a week. For TTY support, call 800.446.2398.

# **Related Documents**

For more information, refer to the following documents:

- *Oracle Database Vault Release Notes for Microsoft Windows (64-Bit) on Intel Itanium*
- *Oracle Database Vault Administrator's Guide*
- *Oracle Database Installation Guide*
- *Oracle Database Oracle Clusterware and Oracle Real Application Clusters Installation Guide for Microsoft Windows*
- *Oracle Database Oracle Clusterware and Oracle Real Application Clusters Administration and Deployment Guide*

# **Conventions**

The following text conventions are used in this document:

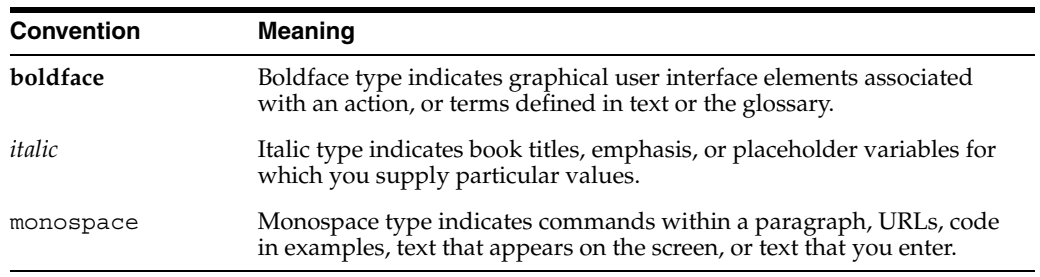

# <span id="page-6-0"></span>**Part I**

# **Oracle Database Vault Installation**

Part I introduces you to Oracle Database Vault installation concepts, requirements, and steps. This part contains the following chapters:

- [Chapter 1, "Oracle Database Vault Installation Overview"](#page-8-4)
- [Chapter 2, "Installing Oracle Database Vault as an Option"](#page-12-2)

<span id="page-8-4"></span><span id="page-8-0"></span>**1**

# **Oracle Database Vault Installation Overview**

Oracle Database Vault enables you to secure business data in ways that were not possible before. Database Vault uses a multifactored and multilayered approach to implementing database security.

 This chapter provides an overview of the Database Vault installation process. This chapter includes the following sections:

- [Database Vault Installation Environment](#page-8-1)
- [Database Vault Accounts](#page-8-2)
- **[Installation Considerations](#page-9-2)**

## <span id="page-8-1"></span>**Database Vault Installation Environment**

Oracle Database Vault can be installed as an option to the following:

- Oracle Database 10*g* Release 2 (10.2.0.3) standalone installation
- <span id="page-8-6"></span>■ Oracle Database 10*g* Release 2 (10.2.0.3) with Oracle Real Application Clusters (RAC)

# <span id="page-8-2"></span>**Database Vault Accounts**

Database Vault prompts for two accounts that you can create during installation. These are the Database Vault Owner and the Database Vault Account Manager accounts. You must supply an account name and password for the Database Vault Owner during installation. Creating a Database Vault Account Manager is optional.

#### <span id="page-8-3"></span>**Database Vault Owner**

<span id="page-8-9"></span><span id="page-8-5"></span>The Database Vault Owner account is granted the DV OWNER role. This account can manage Database Vault roles and configuration.

<span id="page-8-8"></span>The Database Vault Owner user name can be a minimum of 2, and a maximum of 30 characters long. The account password can be a minimum of 8, and a maximum of 30 characters.

<span id="page-8-7"></span>The password that you choose for the Database Vault Owner account must be a secure one. The following password restrictions are enforced:

- The password must include at least one alphabet, one digit, and one nonalphanumeric character (symbol).
- The password cannot be the same as the account name.

<span id="page-9-4"></span>The password cannot contain any consecutive repeating characters.

#### <span id="page-9-0"></span>**Database Vault Account Manager**

<span id="page-9-10"></span>The Database Vault Account Manager is granted the DV\_ACCTMGR role. This account is used to manage database user accounts. The Database Vault Account Manager is created to facilitate separation of duties. If you do not opt to create the Database Vault Account Manager account, then the DV\_ACCTMGR role is granted to the Database Vault Owner account by default.

<span id="page-9-9"></span>The Database Vault Account Manager user name can be a minimum of 2, and a maximum of 30 characters long. The account password can be a minimum of 8, and a maximum of 30 characters.

<span id="page-9-8"></span><span id="page-9-7"></span><span id="page-9-5"></span>The same password restrictions that apply to Database Vault Owner are applicable to Database Vault Account Manager as well.

# <span id="page-9-1"></span>**Default Audit Policy and Initialization Parameters**

Oracle Database Vault installs a baseline database auditing policy. This policy covers the access control configuration information stored in Database Vault database tables, information stored in Oracle Catalog (rollback segments, tablespaces, and so on), the use of system privileges, and Oracle Label Security configuration.

<span id="page-9-12"></span>**See Also:** *Oracle Database Vault Administrator's Guide* for more information on the database audit policy

When you install Oracle Database Vault, the security specific database initialization parameters are initialized with default values. These security specific initialization parameters are listed in [Appendix D](#page-42-1)

# <span id="page-9-2"></span>**Installation Considerations**

This section contains information that you should consider before deciding how to install this product. It contains the following sections:

- **[Hardware and Software Certification](#page-9-3)**
- <span id="page-9-6"></span>**[Multiple Oracle Homes](#page-10-0)**

#### <span id="page-9-11"></span><span id="page-9-3"></span>**Hardware and Software Certification**

The platform-specific hardware and software requirements included in this installation guide were current at the time this guide was published. However, because new platforms and operating system software versions might be certified after this guide is published, review the certification matrix on the Oracle*MetaLink* Web site for the most up-to-date list of certified hardware platforms and operating system versions. The Oracle*MetaLink* Web site is available at the following URL:

http://metalink.oracle.com

If you do not have a current Oracle Support Services contract, then you can access the same information at the following Web site:

http://www.oracle.com/technology/support/metalink/content.html

# <span id="page-10-0"></span>**Multiple Oracle Homes**

<span id="page-10-2"></span><span id="page-10-1"></span>This product supports multiple Oracle homes. This means that you can install this release or previous releases of the software more than once on the same system, in different Oracle home directories.

# **Installing Oracle Database Vault as an Option**

<span id="page-12-2"></span><span id="page-12-0"></span>This chapter includes an overview of the major steps required to install Oracle Database Vault into an existing Oracle Database 10*g* release 2 (10.2.0.3) database. These procedures transform an existing Oracle Database system (including associated applications) into an Oracle Database Vault system. Databases upgraded using the procedures described in this chapter can work almost in the same manner as in earlier releases and, optionally, can leverage new Oracle Database Vault functionality. For a list of changes that Database Vault makes, refer to [Appendix D, "Initialization](#page-42-1)  [Parameters"](#page-42-1) and the *Oracle Database Vault Administrator's Guide*.

**Note:** In order to upgrade a pre-10*g* release 2 Oracle Database to Oracle Database Vault, you first need to upgrade the database to a 10*g* release 2 (10.2.0.3) database.

**See Also:** *Oracle Database Upgrade Guide, 10g Release2 (10.2)* for information about upgrading your Oracle Database to Oracle Database 10g release 2.

This chapter covers the following topics:

- [Preinstallation and Installation Tasks](#page-12-1)
- [Installing a Loopback Adapter](#page-23-0)
- **[Postinstallation Tasks](#page-27-1)**
- **[Removing Oracle Software](#page-31-1)**

# <span id="page-12-3"></span><span id="page-12-1"></span>**Preinstallation and Installation Tasks**

This section covers the following topics:

- [Become Familiar with the Features of Oracle Database Vault](#page-13-0)
- **[Check the Hardware Requirements](#page-13-1)**
- **[Check the Software Requirements](#page-14-1)**
- [Oracle Database Hardware and Software Certification](#page-16-0)
- **[Check the Database Requirements](#page-18-1)**
- [Prepare a Backup Strategy](#page-19-1)
- [Verify That Oracle Clusterware Is Running \(RAC Only\)](#page-20-0)
- **[Stop Existing Oracle Processes](#page-20-1)**

[Run Oracle Universal Installer to Install](#page-21-2)

#### <span id="page-13-0"></span>**Become Familiar with the Features of Oracle Database Vault**

Before you plan the upgrade process, become familiar with the features of Oracle Database Vault. The *Oracle Database Vault Administrator's Guide* discusses the basic features of Oracle Database Vault.

## <span id="page-13-1"></span>**Check the Hardware Requirements**

<span id="page-13-4"></span>This section describes hardware component and hard disk space requirements.

- **[Hardware Component Requirements](#page-13-2)**
- **[Hard Disk Space Requirements](#page-13-3)**
- [Verifying Hardware Requirements](#page-14-0)

#### <span id="page-13-2"></span>**Hardware Component Requirements**

Table 2–1 discusses the hardware requirements for Oracle Database Vault:

| Requirement           | Value                          |  |
|-----------------------|--------------------------------|--|
| Physical memory (RAM) | 1 GB minimum, 4 GB recommended |  |
| Virtual memory        | Double the amount of RAM       |  |
| Disk space            | Total: 4.77 GB                 |  |
|                       | See Table 2–2 for details.     |  |
| Video adapter         | 256 colors                     |  |
| Processor             | Intel Itanium 2 or later       |  |

*Table 2–1 Hardware Requirements*

#### <span id="page-13-7"></span><span id="page-13-5"></span><span id="page-13-3"></span>**Hard Disk Space Requirements**

This section lists system requirements for Windows platforms that use the NT File System (NTFS) file systems. Oracle recommends installing Oracle components on NTFS.

The NTFS system requirements listed in this section are more accurate than the hard disk values reported by the Oracle Universal Installer Summary window. The Summary window does not include accurate values for disk space, the space required to create a database, or the size of compressed files that are expanded on the hard drive.

<span id="page-13-6"></span>The hard disk requirements for Oracle Database components include 32 MB required to install Java Runtime Environment (JRE) and Oracle Universal Installer on the partition where the operating system is installed. If sufficient space is not detected, installation fails and an error message appears.

| <b>Installation Type</b>                     | <b>TEMP Space</b> | SYSTEM_DRIVE:\Program<br><b>Files\Oracle</b> | <b>Oracle Home</b> | Data Files *   | Total        |
|----------------------------------------------|-------------------|----------------------------------------------|--------------------|----------------|--------------|
| Basic Installation                           | 125 MB            | 100 MB                                       | $3.5$ GB           | $1.05$ GB      | 4.77 GB      |
| Advanced Installation:<br>Enterprise Edition | 125 MB            | 100 MB                                       | $3.5$ GB $**$      | $1.05$ GB $**$ | 4.77 $GB**$  |
| Advanced Installation:<br>Standard Edition   | 125 MB            | 100 MB                                       | $3.5$ GB $**$      | $1.05$ GB $**$ | 4.77 GB $**$ |
| Advanced Installation:<br>Personal Edition   | 125 MB            | 100 MB                                       | $3.5$ GB $**$      | $1.05$ GB $**$ | 4.77 $GB**$  |

<span id="page-14-2"></span>*Table 2–2 Disk Space Requirements for NTFS*

\* Refers to the contents of the admin, flash\_recovery\_area, and oradata directories in the *ORACLE\_BASE* directory.

\*\* This size can be higher depending on the installation options selected, such as languages or additional components. If you choose to install Oracle Database with automated backups enabled, include at least 2 GB extra for data file disk space.

#### <span id="page-14-5"></span><span id="page-14-0"></span>**Verifying Hardware Requirements**

To ensure that the system meets these requirements, follow these steps:

- **1.** Determine the physical RAM size. For a computer using Windows 2003, for example, double-click **System** in the Windows Control Panel and click the **General** tab. If the size of the physical RAM installed in the system is less than the required size, then you must install more memory before continuing.
- **2.** Determine the size of the configured virtual memory (also known as paging file size). For a computer using Windows 2003, for example, double-click **System** in the Control Panel, click the **Advanced** tab, and click **Settings** in the **Performance** section. Then click the **Advanced** tab. The virtual memory is listed in the **Virtual Memory** section.

<span id="page-14-6"></span>If necessary, see your operating system documentation for information about how to configure additional virtual memory.

- <span id="page-14-4"></span>**3.** Determine the amount of free disk space on the system. For a computer using Windows 2003, for example, double-click **My Computer**, right-click the drive where the Oracle software is to be installed, and select **Properties**.
- **4.** Determine the amount of disk space available in the temp directory. This is equivalent to the total amount of free disk space, minus what will be needed for the Oracle software to be installed.

#### <span id="page-14-1"></span>**Check the Software Requirements**

Oracle Database Vault is installed in an existing Oracle home. All software requirements that were met while installing Oracle Database 10g release 2 are sufficient for Oracle Database Vault.

> <span id="page-14-3"></span>**See Also:** *Oracle Database Installation Guide for Microsoft Windows (64-Bit) on Intel Itanium* for detailed information on the software requirements for installing Oracle Database

[Table 2–3](#page-15-0) lists the software requirements for Oracle Database Vault.

<span id="page-15-4"></span><span id="page-15-3"></span><span id="page-15-2"></span><span id="page-15-1"></span><span id="page-15-0"></span>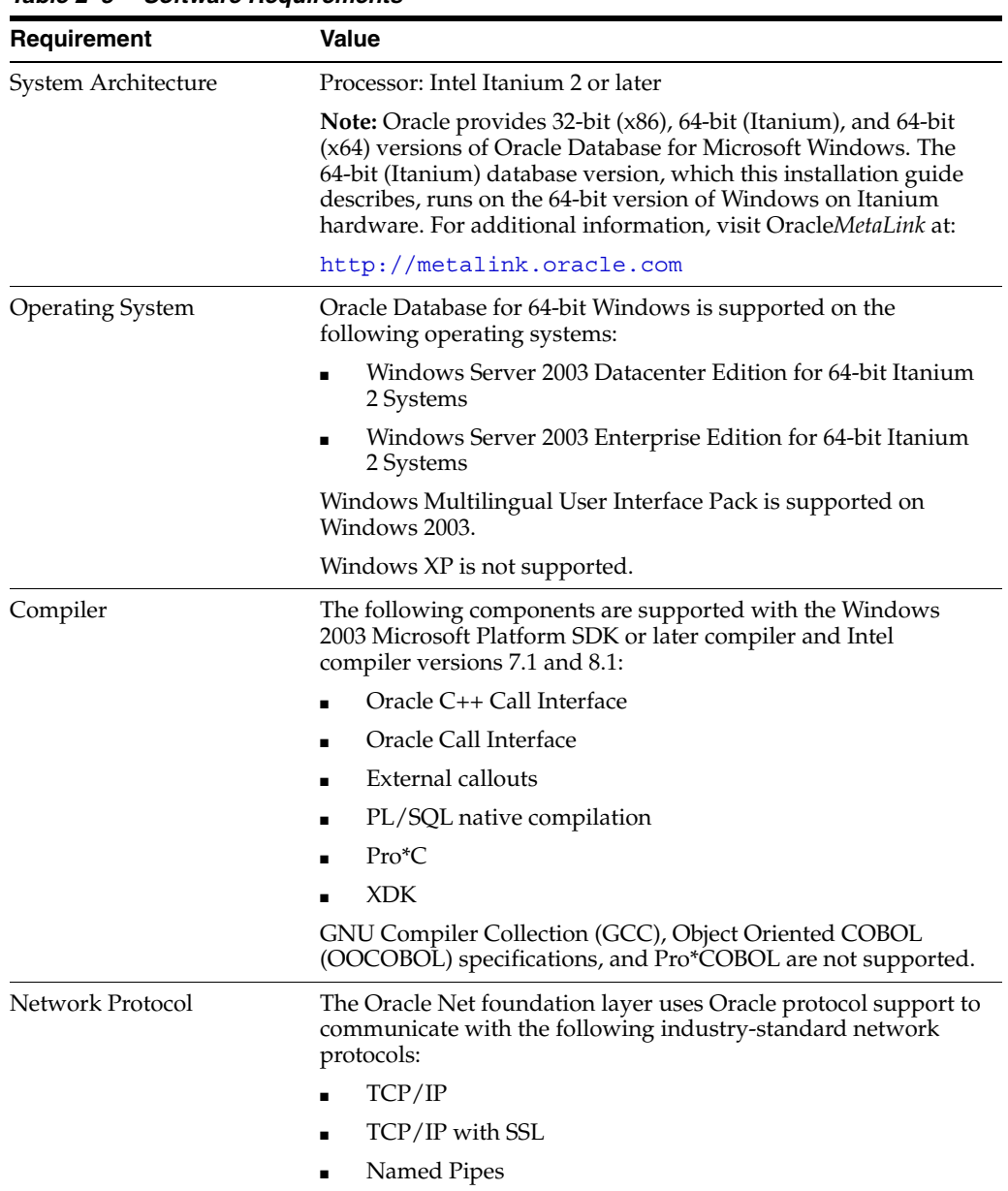

<span id="page-15-5"></span>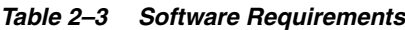

<span id="page-16-5"></span>

| Requirement            | <b>Value</b>                                                                                                    |  |  |
|------------------------|----------------------------------------------------------------------------------------------------|--|--|
| Oracle Database Client | If you plan to connect to Oracle Database 10g release 2 (10.2)<br>from a release of Oracle Database Client that is earlier than 10g<br>release 2 (10.2), you will not be able to do so if the following<br>conditions exist:                  |  |  |
|                        | Oracle Database Client is running on the same computer as<br>٠<br>Oracle Database 10g release 2 (10.2).                                                                                                    |  |  |
|                        | Microsoft Windows Terminal Services is not running on the<br>same computer as Oracle Database Client. Typically,<br>Terminal Services is installed and configured with Microsoft<br>Windows 2003.                                             |  |  |
|                        | Oracle Database Client is version 9.2.0.6, or 10.1–10.1.0.3.                                                                                                    |  |  |
|                        | Oracle Database Client is not running as Administrator.                                                                                                    |  |  |
|                        | To remedy this problem, upgrade Oracle Database Client by<br>using the latest Oracle Database Family patchset (9.2.0.7, or<br>10.1.0.4 or later). You can download the patchset from the<br>Patches and Updates section of OracleMetaLink at: |  |  |
|                        | http://metalink.oracle.com                                                                                                    |  |  |

*Table 2–3 (Cont.) Software Requirements*

#### <span id="page-16-3"></span><span id="page-16-0"></span>**Oracle Database Hardware and Software Certification**

<span id="page-16-7"></span><span id="page-16-6"></span>The platform-specific hardware and software requirements included in this installation guide were current at the time this guide was published. However, because new platforms and operating system software versions might be certified after this guide is published, review the certification matrix on the Oracle*MetaLink* Web site for the most up-to-date list of certified hardware platforms and operating system versions. This Web site also provides compatible client and database versions, patches, and workaround information for bugs. The Oracle*MetaLink* Web site is available at:

http://metalink.oracle.com/

You must register online before using Oracle*MetaLink*. After logging in, click **Certify & Availability** from the left-hand column. From the Product Lifecycle page, click the **Certifications** button. Other Product Lifecycle options include **Product Availability**, **Desupport Notices**, and **Alerts**.

The following sections provide certification information:

- **[Windows Telnet Services Support](#page-16-1)**
- [Windows Terminal Services and Remote Desktop Support](#page-16-2)
- **[Windows Support](#page-17-0)**
- [Web Browser Support](#page-18-0)

#### <span id="page-16-1"></span>**Windows Telnet Services Support**

<span id="page-16-10"></span><span id="page-16-9"></span><span id="page-16-8"></span>**Note:** Ensure that the Telnet service is started on the Windows **Services** utility.

#### <span id="page-16-4"></span><span id="page-16-2"></span>**Windows Terminal Services and Remote Desktop Support**

Oracle supports Terminal Services on Windows 2003. Oracle does not support the installation of Oracle components from a remote Terminal Services Client on to a 64-bit Windows server that is running a Terminal Server service. Start all configuration tools

from the Terminal Server console (using mstsc/console) and not from the Terminal Services Client.

You can configure Windows 2003 to use Terminal Services in Remote Desktop for Administration Mode or Terminal Server Mode.

#### **See Also:**

■ The Microsoft Web site for more information about terminal services

http://www.microsoft.com/

■ The OracleMetaLink Web site for the latest Terminal Server certification information

http://metalink.oracle.com/

#### <span id="page-17-0"></span>**Windows Support**

The following components are not supported:

- <span id="page-17-7"></span>GNU Compiler Collection (GCC)
- <span id="page-17-12"></span><span id="page-17-2"></span>Oracle Database Extensions for .NET
- <span id="page-17-3"></span>Oracle Procedural Gateway
- <span id="page-17-1"></span>Oracle Transparent Gateway
- <span id="page-17-4"></span>Business Components for Java (BC4J)
- DCE and CyberSafe Adapter Support
- <span id="page-17-6"></span><span id="page-17-5"></span>■ Entrust PKI Support
- <span id="page-17-8"></span>**Generic Connectivity**
- <span id="page-17-9"></span>Java Server Pages
- nCipher Accelerator Support
- <span id="page-17-14"></span><span id="page-17-10"></span>Oracle Data Provider for .NET
- Oracle Enterprise Manager Grid Control CD

<span id="page-17-15"></span>A 64-bit Windows version of Oracle Enterprise Manager Grid Control is not available in this release.

- <span id="page-17-16"></span>■ Oracle Enterprise Manager Java Console
- Oracle Messaging Gateway
- <span id="page-17-17"></span>Oracle Migration Workbench

You can execute Oracle Migration Workbench from a 32-bit Windows environment to migrate third-party databases, as supported by release 9.2.0.2.1 or later, to an Oracle Database 10*g* Release 2 (10.2) database installed on a 64-bit Windows computer.

- <span id="page-17-19"></span><span id="page-17-18"></span>Oracle Objects for OLE
- <span id="page-17-20"></span>Oracle Workflow Builder
- Pro\*COBOL
- <span id="page-17-13"></span><span id="page-17-11"></span>Oracle Database Extensions for .NET
- Oracle Enterprise Integration Gateways, which include the following:
- **–** Oracle Procedural Gateway for APPC
- <span id="page-18-7"></span>**–** Oracle Transparent Gateway for IBM DRDA
- Oracle Open Gateways, which include the following:
	- **–** Oracle Transparent Gateway for Sybase
	- **–** Oracle Transparent Gateway for Teradata
	- **–** Oracle Transparent Gateway for Microsoft SQL Server

#### <span id="page-18-12"></span><span id="page-18-6"></span>**Web Browser Support**

<span id="page-18-3"></span>Microsoft Internet Explorer 6.0 Web browser is supported.

#### <span id="page-18-1"></span><span id="page-18-0"></span>**Check the Database Requirements**

<span id="page-18-11"></span>In order to install Oracle Database Vault, you must be running the Enterprise Edition of Oracle Database 10*g* release 2 (10.2.0.3). The database should also have Oracle Enterprise Manager Console DB 10.2.0.3.0 installed.

<span id="page-18-5"></span>A listener must have been configured for the existing database. Oracle Net Configuration Assistant configures the listener when you first install the database. You can also use Oracle Enterprise Manager to administer listeners.

You must have an existing password file for the database. The password file authentication parameter, REMOTE\_LOGIN\_PASSWORDFILE must have been set to EXCLUSIVE or SHARED.

You can set the REMOTE\_LOGIN\_PASSWORDFILE parameter in the init.ora file. Use the orapwd utility to create and manage password files.

<span id="page-18-10"></span><span id="page-18-9"></span>**See Also:** *Oracle Database Administrator's Guide* for more information on creating and maintaining a password file

The following topics discuss applying the 10.2.0.3 patch set and installing the required components:

- **[Install Oracle Enterprise Manager Console DB](#page-18-2)**
- [Apply Oracle Database Release 10.2.0.3 Patch Set](#page-19-0)

#### <span id="page-18-4"></span><span id="page-18-2"></span>**Install Oracle Enterprise Manager Console DB**

<span id="page-18-8"></span>Before installing Oracle Database Vault, you should ensure that Oracle Enterprise Manager Console DB 10.2.0.3.0 is installed. Oracle Enterprise Manager Console DB is installed using the Oracle Universal Installer (OUI). The following steps summarize installing Oracle Enterprise Manager Console DB:

- **1.** Run Oracle Universal Installer (OUI) and perform a custom installation to install Oracle Enterprise Manager Console DB 10.2.0.1.0. Add Oracle Enterprise Manager Console DB from the list of available product components.
- **2.** Apply the Oracle Database release 10.2.0.3 patch set.

**Note:** You can configure the database to use Enterprise Manager Database Control by using Database Configuration Assistant (DBCA). However, configuring Enterprise Manager Database Control is not a prerequisite for installing Oracle Database Vault.

#### <span id="page-19-2"></span><span id="page-19-0"></span>**Apply Oracle Database Release 10.2.0.3 Patch Set**

To install Oracle Database Vault, you need to upgrade the database to Oracle Database release 10.2.0.3. Oracle strongly recommends that you back up your database before performing any upgrade or installation.

**See Also:** *Oracle Database Backup and Recovery User's Guide* for information on database backups

This section covers the following topics:

#### **Patch Set Overview**

The patch set is not a complete software distribution. You must install it in an existing Oracle Database 10*g* release 2 (10.2.0.1 or 10.2.0.2) installation. You can apply the Oracle Database release 10.2.0.3 patch set to the following Oracle Database 10*g* release 2 installations:

- Oracle Database
- **Oracle Real Application Clusters**
- Oracle Database Client
- **Oracle Database Companion CD**
- <span id="page-19-4"></span>Oracle Clusterware

#### **Oracle Universal Installer Version Requirements**

This patch set includes Oracle Universal Installer release 10.2.0.3, which is also installed when you install this patch set. This is to ensure that your Oracle home can be patched in the future. You should not use the Installer from the earlier maintenance release media or Oracle home.

#### <span id="page-19-5"></span>**Patch Set Documentation**

There are two documents related to this release of the Oracle Database patch set:

- *Oracle Database Patch Set Notes, 10g Release 2 (10.2.0.3) Patch Set 2 for Microsoft Windows (64-Bit) on Intel Itanium*
- *Oracle Database List of Bugs Fixed, 10g Release 2 (10.2.0.3) Patch Set*

Both of these documents are included with the patch set. In addition, they are available on the Oracle*Metalink* Web site:

<span id="page-19-3"></span>http://metalink.oracle.com

#### <span id="page-19-1"></span>**Prepare a Backup Strategy**

Oracle strongly recommends that you back up your database before performing any upgrade or installation. The ultimate success of your upgrade depends heavily on the design and execution of an appropriate backup strategy. To develop a backup strategy, consider the following questions:

- How long can the production database remain inoperable before business consequences become intolerable?
- What backup strategy should be used to meet your availability requirements?
- Are backups archived in a safe, offsite location?
- How quickly can backups be restored (including backups in offsite storage)?

Have recovery procedures been tested successfully?

Your backup strategy should answer all of these questions and include procedures for successfully backing up and recovering your database.

<span id="page-20-5"></span>**See Also:** *Oracle Database Backup and Recovery User's Guide* for information on database backups

#### <span id="page-20-0"></span>**Verify That Oracle Clusterware Is Running (RAC Only)**

Oracle Clusterware should be running for the Database Vault installer to find the existing Real Application Clusters (RAC) databases. If you have stopped Oracle Clusterware, then you should restart it before running Oracle Universal Installer. Use the following command to start Oracle Clusterware:

C:\> CRS HOME\bin\crsctl start crs

#### **Note:**

- You need to run the crsctl start crs command on all nodes of the cluster.
- <span id="page-20-6"></span>The crsctl start crs command also starts the database. You will need to shut down the database before running Oracle Universal Installer.

#### <span id="page-20-1"></span>**Stop Existing Oracle Processes**

Stop all processes running in the Oracle home. You must complete this task to enable Oracle Universal Installer to relink certain executables and libraries. For RAC databases, you need to stop the processes on all nodes.

Stop the processes in the following order:

- **1.** [Stop the Enterprise Manager Database Control Process](#page-20-2)
- **2.** [Stop the iSQL\\*Plus Process](#page-20-3)
- **3.** [Shut Down All Database Instances](#page-20-4)
- **4.** [Stop Existing Listeners](#page-21-0)
- **5.** [Stop Oracle Services](#page-21-1)

#### <span id="page-20-2"></span>**Stop the Enterprise Manager Database Control Process**

Stop the Enterprise Manager Database Control process, if it is running. Use the following command:

C:\> ORACLE HOME\bin\emctl stop dbconsole

#### <span id="page-20-3"></span>**Stop the iSQL\*Plus Process**

Stop the iSQL\*Plus process, using the following command:

C:\> ORACLE HOME\bin\isqlplusctl stop

#### <span id="page-20-4"></span>**Shut Down All Database Instances**

Shut down all database instances running from the Oracle home directory into which Oracle Database Vault is to be installed.

sqlplus SYS "AS SYSOPER" Enter password: SQL> shutdown immediate

#### <span id="page-21-5"></span><span id="page-21-0"></span>**Stop Existing Listeners**

Oracle Universal Installer configures and starts a default Oracle Net listener using TCP/IP port 1521. However, if an existing Oracle Net listener process is using the same port or key value, then Oracle Universal Installer can only configure the new listener, it cannot start it. To ensure that the new listener process starts during the installation, you must shut down any existing listeners before starting Oracle Universal Installer.

Use the following command to stop the listener process:

C:\> *ORACLE\_HOME*\bin\lsnrctl stop *listenername*

#### <span id="page-21-6"></span><span id="page-21-1"></span>**Stop Oracle Services**

Use the following steps to stop Oracle Database services from the Control Panel:

**1.** Access your Windows Services dialog.

**See Also:** Your operating system documentation for instructions

- **2.** Select Oracle*HOME\_NAME*TNSListener. Click **Stop** to stop this service. You need to perform this step only if you haven't shut down the listener process using the lsnrctl command.
- **3.** Select OracleService*SID* and click **Stop**.

**Note:** If you are installing Database Vault for Oracle Real Application Clusters (RAC), then you need to shut down all Oracle processes on all cluster nodes. See [Appendix A, "How to Stop](#page-34-1)  [Processes in an Existing Oracle Real Application Clusters Database"](#page-34-1) for more details.

#### <span id="page-21-2"></span>**Run Oracle Universal Installer to Install**

<span id="page-21-4"></span>You can use the graphical user interface (GUI) provided by Oracle Universal Installer to install Oracle Database. The following steps discuss installing Database Vault using Oracle Universal Installer:

**1.** Log on as a member of the Administrators group.

<span id="page-21-3"></span>If you are installing on a Primary Domain Controller (PDC) or a Backup Domain Controller (BDC), log on as a member of the Domain Administrators group.

**2.** Insert Oracle Database Vault installation media and navigate to the database directory. Alternatively, navigate to the directory where you downloaded or copied the installation files.

<span id="page-21-8"></span><span id="page-21-7"></span>Use the same installation media to install Oracle Database Vault on all supported Windows platforms.

- **3.** Double-click setup.exe to start Oracle Universal Installer.
- **4.** In the Specify Installation Details screen, you need to specify the path to the Oracle home that contains the existing Oracle Database. The **Destination Path** box lists the Oracle home paths of all Oracle Database release 2 (10.2.0.3) Enterprise Edition databases registered with the system.

Select the Oracle home corresponding to the database into which you want to install Oracle Database Vault.

#### **Note:**

- If an Oracle home does not have an Enterprise Edition of Oracle Database release 10.2.0.3 installed, then it is not displayed. You must ensure that the Oracle home has an Enterprise Edition of Oracle Database release 10.2.0.3 installed.
- If an Oracle home does not have Oracle Enterprise Manager Console DB 10.2.0.3.0 installed, then it is not displayed. You must ensure that the Oracle home has Oracle Enterprise Manager Console DB 10.2.0.3.0 installed.
- If an Oracle home contains an Automatic Storage Management (ASM) instance, then it is not displayed. You cannot install Oracle Database Vault into an Oracle home that also contains an ASM instance.
- If an Oracle home already contains Oracle Database Vault, then it is not displayed. You cannot install Oracle Database Vault into an Oracle home more than once.
- <span id="page-22-1"></span>Oracle Clusterware should be running for the Database Vault installer to find the existing Real Application Clusters (RAC) databases. Ensure that Oracle Clusterware is running before installing Oracle Database Vault. You can use the crsctl command to start Oracle Clusterware.
- **5.** Enter a user name for the Database Vault Owner account in the **Database Vault Owner** field. The user name can be a minimum of 2 and maximum of 30 characters long.
- **6.** Enter a password for the Database Vault Owner account in the **Database Vault Owner Password** field. The password can be a minimum of 8 and a maximum of 30 characters. The password must include at least one alphabet, one digit, and one nonalphanumeric character (symbol). It cannot be the same as the account names for either the Database Vault owner or the Database Vault account manager. It cannot contain any consecutive repeating characters.
- <span id="page-22-0"></span>**7.** Reenter the password in the **Confirm Password** field.
- **8.** Select **Create a Separate Account Manager** if you want to create a separate Account Manager to manage Oracle Database Vault accounts.
- **9.** In the **Database Vault Account Manager** field, enter a user name for the Database Vault Account Manager if you have chosen to select the **Create a Separate Account Manager** check box. The user name can be a minimum of 2 and a maximum of 30 characters.
- **10.** Enter a password for the Database Vault Account Manager account in the **Account Manager Password** field. The password can be a minimum of 8 and a maximum of 30 characters. The password must include at least one alphabet, one digit, and one nonalphanumeric character (symbol). It cannot be the same as the account names for either the Database Vault owner or the Database Vault account manager. It cannot contain any consecutive repeating characters.
- **11.** Reenter the password in the **Confirm Password** field. Click **Next**.

**12.** The Select Existing Database screen is displayed. A list of all databases running from the selected Oracle home is displayed. Select the database into which you wish to install Oracle Database Vault.

#### **Note:**

- If the selected Oracle home contains more than one database, then Operating System (OS) authentication is turned off for all the databases in the Oracle home.
- Oracle recommends that you install Oracle Database Vault into an Oracle home containing only a single database.
- If a database is not listed, then check to make sure that you have followed the instructions under ["Check the Database](#page-18-1)  [Requirements" on page 2-7.](#page-18-1)
- **13.** Enter the existing SYS user password for the selected database in the **Existing Database SYS Password** field.
- **14.** Reenter the SYS password in the **Confirm Password** field. Click **Next**.

**Note:** At this point, the database requirements are validated.

**15.** You are prompted to shut down all Oracle processes running from the Oracle home before proceeding. Shut down the Oracle processes, if you have not already done so.

**See Also:** ["Stop Existing Oracle Processes" on page 2-9](#page-20-1) for more information on stopping existing Oracle processes

- **16.** Product-specific prerequisite checks are performed. Confirm that all tests have passed. Click **Next** to continue.
- **17.** The Summary screen is displayed with the installation details. Verify the details and click **Install**.
- **18.** The Installation screen is displayed. After the installation completes, the Database Vault Configuration Assistant (DVCA) is run automatically. DVCA helps configure the Database Vault installation.

## <span id="page-23-0"></span>**Installing a Loopback Adapter**

<span id="page-23-6"></span><span id="page-23-5"></span><span id="page-23-4"></span><span id="page-23-3"></span><span id="page-23-2"></span><span id="page-23-1"></span>When you install a loopback adapter, the loopback adapter assigns a local IP address for your computer. After you install a loopback adapter on your computer, you have at least two network adapters on your computer: your own network adapter and the loopback adapter. Oracle Database needs to have Windows using the loopback adapter as the primary adapter.

The primary adapter is determined by the order in which you installed the adapters: it is the *last* adapter installed. If you install additional network adapters after you install the loopback adapter, you need to deinstall the loopback adapter and reinstall it.

A loopback adapter is required if:

You are installing on a DHCP computer, or

■ You are installing on a non-networked computer and plan to connect the computer to a network after installation.

This section covers the following topics:

- [Checking if a Loopback Adapter Is Installed on Your Computer](#page-24-0)
- [Installing a Loopback Adapter on Windows 2000](#page-24-1)
- [Installing a Loopback Adapter on Windows 2003 or Windows XP](#page-26-0)
- <span id="page-24-2"></span>[Removing a Loopback Adapter](#page-27-0)

#### <span id="page-24-0"></span>**Checking if a Loopback Adapter Is Installed on Your Computer**

To check if a loopback adapter is installed on your computer, run the ipconfig /all command:

*SYSTEM\_DRIVE*:\> **ipconfig /all**

If there is a loopback adapter installed, you would see a section that lists the values for the loopback adapter. For example:

```
Ethernet adapter Local Area Connection 2:
  Connection-specific DNS Suffix . :
  Description . . . . . . . . . . . : Microsoft Loopback Adapter
  Physical Address. . . . . . . . . : 02-00-4C-4F-4F-50
  DHCP Enabled. . . . . . . . . . . : Yes
  Autoconfiguration Enabled . . . . : Yes
  Autoconfiguration IP Address. . . : 169.254.25.129
  Subnet Mask . . . . . . . . . . . : 255.255.0.0
```
#### <span id="page-24-1"></span>**Installing a Loopback Adapter on Windows 2000**

<span id="page-24-3"></span>Windows 2000 reports on the *last* network adapter installed. This means that if you install additional network adapters after you install the loopback adapter, you need to remove and reinstall the loopback adapter. The loopback adapter must be the last network adapter installed on the computer.

To install a loopback adapter on Windows 2000:

- **1.** From the **Start** menu, select **Settings**, then **Control Panel**.
- **2.** Double-click **Add/Remove Hardware** to start the Add/Remove Hardware wizard.
- **3.** In the Welcome window, click **Next**.
- **4.** In the Choose a Hardware Task window, select **Add/Troubleshoot a device**, and click **Next**.
- **5.** In the Choose a Hardware Device window, select **Add a new device**, and click **Next**.
- **6.** In the Find New Hardware window, select **No, I want to select the hardware from a list**, and click **Next**.
- **7.** In the Hardware Type window, select **Network adapters**, and click **Next**.
- **8.** In the Select Network Adapter window, do the following:
	- **a. Manufacturers**: Select **Microsoft**.
	- **b. Network Adapter**: Select **Microsoft Loopback Adapter**.
	- **c.** Click **Next**.
- **9.** In the Start Hardware Installation window, click **Next**.
- **10.** In the Completing the Add/Remove Hardware Wizard window, click **Finish**.
- **11.** Right-click **My Network Places** on the desktop and select **Properties**. This displays the Network and Dial-up Connections control panel.
- **12.** Right-click the connection that was just created. This is usually "Local Area Connection 2". Select **Properties**.
- **13.** On the **General** tab, select **Internet Protocol (TCP/IP)**, and click **Properties**.
- <span id="page-25-0"></span>**14.** In the Properties dialog box, click **Use the following IP address** and do the following:
	- **a. IP Address**: Enter a non-routable IP address for the loopback adapter. Oracle recommends the following non-routable addresses:
		- **–** 192.168.*x*.*x* (*x* is any value between 0 and 255)
		- **–** 10.10.10.10
	- **b. Subnet mask**: Enter 255.255.255.0.
	- **c.** Record the values you entered, which you will need later in this procedure.
	- **d.** Leave all other fields empty.
	- **e.** Click **OK**.
- **15.** Close the Network Connections window.
- **16.** Restart the computer.
- **17.** Add a line to the *SYSTEM\_DRIVE*:\WINNT\system32\drivers\etc\hosts file with the following format, right after the localhost line:

*IP\_address hostname.domainname hostname*

where:

- *IP* address is the non-routable IP address you entered in step [14](#page-25-0).
- hostname is the name of the computer.
- domainname is the name of the domain.

For example:

10.10.10.10 mycomputer.mydomain.com mycomputer

- **18.** Check the network configuration:
	- **a.** Open **System** in the Control Panel, and select the **Network Identification** tab.

In **Full computer name**, make sure you see the host name and the domain name, for example, sales.us.mycompany.com.

**b.** Click **Properties**.

In **Computer name**, you should see the host name, and in **Full computer name**, you should see the host name and domain name. Using the previous example, the host name would be sales and the domain would be us.mycompany.com.

- **c.** Click **More**. In **Primary DNS suffix of this computer**, the domain name, for example, us.mycompany.com, should appear.
- **d.** Exit the **System** Control Panel.

#### <span id="page-26-0"></span>**Installing a Loopback Adapter on Windows 2003 or Windows XP**

<span id="page-26-2"></span><span id="page-26-1"></span>To install a loopback adapter on Windows 2003 or Windows XP:

- **1.** Open the Windows Control Panel.
- **2.** Double-click **Add Hardware** to start the Add Hardware wizard.
- **3.** In the Welcome window, click **Next**.
- **4.** In the Is the hardware connected? window, select **Yes, I have already connected the hardware**, and click **Next**.
- **5.** In the The following hardware is already installed on your computer window, in the list of installed hardware, select **Add a new hardware device**, and click **Next**.
- **6.** In the The wizard can help you install other hardware window, select **Install the hardware that I manually select from a list**, and click **Next**.
- **7.** From the list of hardware types, select the type of hardware you are installing window, select **Network adapters**, and click **Next**.
- **8.** In the Select Network Adapter window, make the following selections:
	- **Manufacturer**: Select **Microsoft**.
	- **Network Adapter**: Select **Microsoft Loopback Adapter**.
- **9.** Click **Next**.
- **10.** In the The wizard is ready to install your hardware window, click **Next**.
- **11.** In the Completing the Add Hardware Wizard window, click **Finish**.
- **12.** If you are using Windows 2003, restart your computer.
- **13.** Right-click **My Network Places** on the desktop and choose **Properties**. This displays the Network Connections Control Panel.
- **14.** Right-click the connection that was just created. This is usually named "Local Area Connection 2". Choose **Properties**.
- **15.** On the **General** tab, select **Internet Protocol (TCP/IP)**, and click **Properties**.
- **16.** In the Properties dialog box, click **Use the following IP address** and do the following:
	- **a. IP Address**: Enter a non-routable IP for the loopback adapter. Oracle recommends the following non-routable addresses:
		- **–** 192.168.*x*.*x* (*x* is any value between 0 and 255)
		- **–** 10.10.10.10
	- **b. Subnet mask**: Enter 255.255.255.0.
	- **c.** Record the values you entered, which you will need later in this procedure.
	- **d.** Leave all other fields empty.
	- **e.** Click **OK**.
- **17.** Click **OK**.
- **18.** Close **Network Connections**.
- **19.** Restart the computer.
- **20.** Add a line to the *SYSTEM\_DRIVE*:\WINDOWS\system32\drivers\etc\hosts file with the following format, after the localhost line:

*IP\_address hostname.domainname hostname*

where:

- *IP\_address* is the non-routable IP address you entered in step 16.
- hostname is the name of the computer.
- domainname is the name of the domain.

For example:

10.10.10.10 mycomputer.mydomain.com mycomputer

- **21.** Check the network configuration:
	- **a.** Open **System** in the Control Panel, and select the **Computer Name** tab. In **Full computer name**, make sure you see the host name and the domain name, for example, sales.us.mycompany.com.
	- **b.** Click **Change**. In **Computer name**, you should see the hostname, and in **Full computer name**, you should see the host name and domain name. Using the previous example, the host name would be sales and the domain would be us.mycompany.com.
	- **c.** Click **More**. In **Primary DNS suffix of this computer**, you should see the domain name, for example, us.mycompany.com.

#### <span id="page-27-0"></span>**Removing a Loopback Adapter**

<span id="page-27-4"></span>To remove a loopback adapter:

- **1.** Display **System** in the Windows Control Panel.
- **2.** In the Hardware tab, click **Device Manager**.
- **3.** In the Device Manager window, expand **Network adapters**. You should see **Microsoft Loopback Adapter**.
- **4.** Right-click **Microsoft Loopback Adapter** and select **Uninstall**.
- **5.** Click **OK**.

# <span id="page-27-1"></span>**Postinstallation Tasks**

<span id="page-27-5"></span>This section lists the tasks to perform after you have completed an upgrade of your database. The following topics are discussed:

- [Back Up the Database](#page-27-2)
- [Change Passwords for Oracle-Supplied Accounts](#page-28-0)
- [Enable or Disable Connections with the SYSDBA Privilege](#page-28-2)
- [Start the Listener and Database on Other Nodes \(RAC Only\)](#page-29-0)
- Run DVCA to Set Instance Parameters and Lock Out SYSDBA Sessions (RAC [Only\)](#page-29-1)
- <span id="page-27-3"></span>[Restart Enterprise Manager Database Control](#page-31-0)

#### <span id="page-27-2"></span>**Back Up the Database**

Make sure you perform a full backup of the production database. See *Oracle Database Backup and Recovery User's Guide* for details on backing up a database.

#### <span id="page-28-0"></span>**Change Passwords for Oracle-Supplied Accounts**

Oracle strongly recommends that you change the password for each account after installation. This enables you to effectively implement the strong security provided by Oracle Database Vault.

<span id="page-28-6"></span><span id="page-28-4"></span>**Note:** If you are creating a database using Database Configuration Assistant, you can unlock accounts after the database is created by clicking **Password Management** before you exit from Database Configuration Assistant.

#### <span id="page-28-1"></span>**Using SQL\*Plus to Unlock Accounts and Reset Passwords**

To unlock and reset user account passwords using SQL\*Plus:

- **1.** Start SQL\*Plus and log in using the Database Vault Account Manager account. If you did not create the Database Vault Account Manager account during installation, then you will need to log in using the Database Vault Owner account.
- **2.** Enter a command similar to the following, where *account* is the user account that you want to unlock and *password* is the new password:

SQL> ALTER USER *account* [ IDENTIFIED BY *password* ] ACCOUNT UNLOCK;

In this example:

- The ACCOUNT UNLOCK clause unlocks the account.
- The IDENTIFED BY *password* clause resets the password.

**Note:** If you unlock an account but do not reset the password, then the password remains expired. The first time someone connects as that user, they must change the user's password.

<span id="page-28-3"></span>To permit unauthenticated access to your data through HTTP, unlock the ANONYMOUS user account.

## <span id="page-28-2"></span>**Enable or Disable Connections with the SYSDBA Privilege**

<span id="page-28-8"></span><span id="page-28-7"></span>In a default Database Vault installation, the operating system authentication to the database is disabled. In addition, connections to the database using the SYSDBA privilege (that is, those that use the AS SYSDBA clause) are disabled. This is a security feature and is implemented to prevent misuse of the SYSDBA privilege.

<span id="page-28-5"></span>If a password file has been created using the orapwd utility with the nosysdba flag set to y (Yes) (the default action of a Database Vault installation), users will not be able to log in to an Oracle Database Vault instance using the SYS account or any account with SYSDBA privilege using the AS SYSDBA clause. You can reenable the ability to connect with the SYSDBA privilege by re-creating the password file with the nosysdba flag set to n (No). You might need to reenable the ability to connect with SYSDBA privileges, if certain products or utilities require it's use.

When you re-create the password file, any accounts other than SYS that were granted the SYSDBA or SYSOPER privileges will have those privileges removed. You will need to regrant the privileges for these accounts after you have re-created the password file.

Use the following syntax to run orapwd:

C:\> *ORACLE\_HOME*\bin\orapwd file=*filename* password=*password* [entries=*users*] force=*y/n* nosysdba=*y/n*

Where:

- file: Name of password file (mandatory)
- password: Password for SYS (mandatory). Enter at least six alphanumeric characters.
- entries: Maximum number of distinct DBA users
- force: Whether to overwrite the existing file (optional). Enter  $y$  (for yes) or n (for no)
- nosysdba: Whether to enable or disable the SYS logon (optional for Oracle Database Vault only). Enter y (for yes) or n (for no)

The default is no, so if you omit this flag, the password file will be created enabling SYSDBA access for Oracle Database Vault instances.

For example:

```
C:\> oracle\product\10.2.0\db 1\bin\orapwd
file=C:\oracle\product\10.2.0\db_1\dbs\orapwORCL password=5hjk99 force=y 
nosysdba=n
```
**Note:** Do not insert spaces around the equal (=) character.

```
See Also: Oracle Database Administrator's Guide for more information 
on using the orapwd utility.
```
#### <span id="page-29-0"></span>**Start the Listener and Database on Other Nodes (RAC Only)**

You need to start the listener and database on all RAC nodes other than the one on which the installation is performed. Use the following commands to start the listener and the database:

**Note:** You need to enable SYSDBA connections on all nodes before running these commands. See ["Enable or Disable Connections with](#page-28-2)  [the SYSDBA Privilege" on page 2-17](#page-28-2) for more information on enabling SYSDBA connections.

```
C:\> ORACLE_HOME\bin\lsnrctl start LISTENER_nodename
C:\> ORACLE_HOME\bin\srvctl start instance -d sid -i instance name -c
"SYS/password AS SYSDBA"
```
<span id="page-29-7"></span><span id="page-29-6"></span><span id="page-29-4"></span>**Note:** You must use the Server Control (srvct1) utility to start and stop Oracle Database Vault RAC instances. Do not use SQL\*Plus to start and stop RAC instances. You need to enable SYSDBA connections before you can use the srvctl command.

#### <span id="page-29-2"></span><span id="page-29-1"></span>**Run DVCA to Set Instance Parameters and Lock Out SYSDBA Sessions (RAC Only)**

After installing Database Vault for a Real Application Clusters (RAC) instance, you need to run Database Vault Configuration Assistant (DVCA) with the -action optionrac switch on all other RAC nodes. This sets instance parameters and disables SYSDBA operating system authentication.

#### **Note:**

- Before running DVCA on a remote node, you need to set the correct value for the ORACLE\_SID variable in the *ORACLE\_HOME*\bin\dvca.bat file on the remote node. The ORACLE\_SID variable needs to be changed from the local node Oracle System Identifier (SID) to the remote node Oracle System Identifier (SID) on the remote node.
- Before running DVCA on a remote node, you need to correct the following Windows registry entry on the remote node:

HKEY\_LOCAL\_MACHINE\SOFTWARE\ORACLE\KEY\_*ORACLE\_HOME\_NAME*\ORA\_*ins tance\_name*\_PWFILE

The instance name in the remote node registry should be the database instance name for the remote node, and not the database instance name for the local node.

The value for this key should be the complete path to the password file on the remote node. For example:

C:\ORACLE\PRODUCT\10.2.0\DB\_1\dbs\orapwORCL2

You need to run this command on all RAC nodes other than the node on which the Database Vault installation is performed. This step is required to enable the enhanced security features provided by Oracle Database Vault.

<span id="page-30-0"></span>**Note:** The listener and database instance should be running on the nodes on which you run DVCA.

#### Use the following syntax to run DVCA:

```
C:\> ORACLE_HOME\bin\dvca -action optionrac -racnode host_name -oh oracle_home
-jdbc_str jdbc_connection_string -sys_passwd sys_password \
[-logfile ./dvca.log] [-silent] [-nodecrypt] [-lockout]
```
#### Where:

- action: The action to perform. optionrac performs the action of updating the instance parameters for the RAC instance and optionally disabling SYSDBA operating system access for the instance.
- racnode: The host name of the RAC node on which the action is being performed. Do not include the domain name with the host name.
- oh: The Oracle home for the RAC instance.
- jdbc str: The JDBC connection string used to connect to the database. For example, "jdbc:oracle:oci:@orcl1".
- sys\_password: The password for the SYS user.
- logfile: Optionally, specify a log file name and location. You can enter an absolute path or a path that is relative to the location of the  $$ORACLE$  HOME $\binom{bin}{k}$ directory.
- silent: Required if you are not running DVCA in an xterm window.
- nodecrypt: Reads plaintext passwords as passed on the command line.

lockout: Used to disable SYSDBA operating system authentication.

**Note:** You can reenable SYSDBA access by re-creating the password file with the nosysdba flag set to n (No). The orapwd utility enables you to do this.

#### <span id="page-31-0"></span>**Restart Enterprise Manager Database Control**

Restart Enterprise Manager Database Control by using the following commands:

```
C:\> ORACLE HOME\bin\emctl stop dbconsole
C:\> ORACLE HOME\bin\emctl start dbconsole
```
**Note:** Run the above commands on all cluster nodes for a RAC database.

# <span id="page-31-1"></span>**Removing Oracle Software**

<span id="page-31-3"></span><span id="page-31-2"></span>Use Oracle Universal Installer (OUI) to remove Oracle software from an Oracle home. The following list summarizes the steps involved:

- **1.** Log on as a member of the Administrators group.
- **2.** Shut down all processes running in the Oracle home.
- **3.** Start Oracle Universal Installer from the **Start** menu, select **Programs**, then **ORACLE\_** *HOME\_NAME*, then **Oracle Installation Products**, then **Oracle Universal Installer**. The Welcome screen for Oracle Universal Installer appears.
- **4.** In the Welcome screen, select **Deinstall Products**. The Inventory screen appears. This screen lists all the Oracle homes on the system.
- **5.** Select the Oracle home and the products that you wish to remove. Click **Remove**.

**See Also:** Refer to the *Oracle Database Installation Guide* for details on removing Oracle software

**Note:** You cannot remove or uninstall the Database Vault option. However, you can disable Oracle Database Vault. Refer to *Oracle Database Vault Administrator's Guide* for more details.

You can also remove the entire Oracle home, as discussed earlier in this section.

# <span id="page-32-0"></span>**Part II Appendixes**

Part II includes the appendixes. The contents of this part are:

- Appendix A, "How to Stop Processes in an Existing Oracle Real Application [Clusters Database"](#page-34-1)
- [Appendix E, "Using Response Files"](#page-44-2)
- [Appendix B, "Running DVCA After Creating a Database Vault Database"](#page-36-1)
- [Appendix C, "Database Listener Security Recommendations"](#page-40-2)
- [Appendix D, "Initialization Parameters"](#page-42-1)
- [Appendix F, "Enabling Oracle Database Vault Administrator Accessibility"](#page-48-2)

# **How to Stop Processes in an Existing Oracle Real Application Clusters Database**

<span id="page-34-2"></span>This appendix describes how to stop all processes in an Oracle Real Application Clusters (RAC) database, in preparation for installing Database Vault.

> <span id="page-34-1"></span><span id="page-34-0"></span>**Note:** Before you make any changes to the Oracle software, Oracle recommends that you create a backup of the Oracle Database installation.

Shut down the following Oracle Database services before modifying the Oracle Database software:

**Note:** You must perform these steps in the order listed.

**1.** Shut down any processes in the Oracle home on each node that can access a database. For example, you need to shut down Oracle Enterprise Manager Database Control.

C:\> ORACLE\_HOME\bin\emctl stop dbconsole

**Note:** Before you shut down any processes that are monitored by Enterprise Manager Grid Control, set a blackout in Grid Control for the processes that you intend to shut down. This is necessary so that the availability records for these processes indicate that the shutdown was planned downtime, rather than an unplanned system outage.

**2.** Shut down all RAC instances on all nodes. To shut down all RAC instances for a database, enter the following command, where *db\_name* is the name of the database:

C:\> *ORACLE\_HOME*\bin\srvctl stop database -d *db\_name* -c "SYS/*password* AS SYSDBA"

**3.** Stop all node applications on all nodes. To stop node applications running on a node, enter the following command, where *node* is the name of the node where the applications are running:

C:\> *ORACLE\_HOME*\bin\srvctl stop nodeapps -n *node*

**4.** Stop the OracleService*SID* service on all nodes. You can access the Services window from the Control Panel.

# **Running DVCA After Creating a Database Vault Database**

<span id="page-36-2"></span><span id="page-36-1"></span><span id="page-36-0"></span>You should run Database Vault Configuration Assistant (DVCA) after creating a new Oracle Database Vault database, if any of the following conditions is true:

- Database Vault is installed into an Oracle home that has more than one database. You need to run DVCA on the other databases in the Oracle home. This enables Database Vault security for those databases. The databases should meet the prerequisites for installing Oracle Database Vault, as discussed in ["Preinstallation](#page-12-3)  [and Installation Tasks" on page 2-1.](#page-12-3)
- Database Configuration Assistant (DBCA) is used to create a new Database Vault database in an Oracle home that already has a Database Vault database. DVCA loads the Database Vault schema objects into the new database, creates the DV\_OWNER and optional DV\_ACCTMGR accounts, and deploys the Database Vault Administrator application for the database.

Use the following syntax to run the DVCA utility:

C:\> *ORACLE\_HOME*\bin\dvca -action option [-racnode *host\_name*] -oh *oracle\_home* ^ -jdbc str *jdbc* connection string -sys passwd *SYS* password -owner account ^ *DV\_owner\_account\_name* -owner\_passwd *DV\_owner\_account\_password* [-acctmgr\_account ^ *DV\_account\_manager\_account\_name*] [-acctmgr\_passwd *DV\_account\_manager\_password*] ^ [-logfile ./dvca.log] [-silent] [-nodecrypt][-lockout] [-languages ^  ${["en"]$ , $["de"]$ , $["es"]$ , $["fr"]$ , $["it"]$ , $["jt"]$ , $["ja"]$ , $["ko"]$ , $["pt\_BR"]$ , $["zh_CN"]$ , $["zh_TW"]$ 

Where:

- action: The action to perform. option creates the Database Vault schema objects, creates the DV\_OWNER account and the optional DV\_ACCTMGR account, and deploys the Database Vault Administrator application.
- racnode: The host name of the Real Application Clusters (RAC) node on which the action is being performed. Do not include the domain name with the host name.Use this option if this is a RAC database.
- oh: The Oracle home for the database.
- jdbc\_str: The JDBC connection string used to connect to the database. For example, jdbc:oracle:oci:@orcl1, where orcl1 is the net service name in the tnsnames.ora file (\$ORACLE\_HOME\network\admin\tnsnames.ora).
- sys passwd: Password for user SYS
- owner\_account: Oracle Database Vault Owner account name
- owner\_passwd: Oracle Database Vault owner account password
- acctmgr\_account: (Optional) Oracle Database Vault Account Manager user
- acctmgr\_passwd: Oracle Database Vault Account Manager password (if a user name has been specified)
- logfile: Optionally, specify a log file name and location. You can enter an absolute path or a path that is relative to the location of the  $$ORACLE$  HOME $\binom{bin}{k}$ directory
- silent: Required if you are not running DVCA in an xterm window
- nodecrypt: Reads plaintext passwords as passed on the command line. You must use this option if you are passing plaintext passwords to the command.
- lockout: Disables SYSDBA operating system authentication
- languages: Declares the language content to load, defaults to "en" (English). You can specify multiple languages. Include each language in quotation marks with commas separating different languages. Enclose the list of languages in braces. For example, -languages {"en","fr","ja"}.

The following lists the language key:

- **–** de: German
- **–** en: English
- **–** es: Spanish
- **–** fr: French
- **–** it: Italian
- **–** ja: Japanese
- **–** ko: Korean
- **–** pt\_BR: Brazilian Portuguese
- **–** zh\_CN: Simplified Chinese
- **–** zh\_TW: Traditional Chinese

#### **Note:**

- If the Oracle system identifier (SID) of the database is more than  $8$ characters, then you would need to update the Net service name in the tnsnames.ora file before running DVCA. See *Oracle Database Vault Release Notes for Microsoft Windows (64-Bit) on Intel Itanium* for more information.
- DVCA should also be run before and after installing database options like Spatial, Java, and Intermedia. See *Oracle Database Vault Administrator's Guide* for more details.

If you have used the lockout option with the dvca command, then to successfully lockout SYSDBA connections, you also need to add the following values to your Microsoft Windows registry under HKEY\_LOCAL\_MACHINE\SOFTWARE\ORACLE\KEY\_*ORACLE\_HOME\_NAME*:

| <b>Name</b>     | Type   | Data                                             |  |  |
|-----------------|--------|--------------------------------------------------|--|--|
| ORA SID PWFILE  | REG SZ | Path to the password file                        |  |  |
| For example,    |        | For example,                                     |  |  |
| ORA ORCL PWFILE |        | $C:\ORACLE\PRODUCT\10.2.0\DB 1\dbs$<br>orapwORCL |  |  |

*Table B–1 Registry Values to Be Added*

#### **Note:**

- For a Real Application Clusters (RAC) database, replace SID with instance\_name, which is the SID combined with the instance\_number.
- For a RAC database, you need to add the registry values for all cluster nodes.

For a RAC database, you also need to run the dvca -action optionrac command on all nodes other than the node on which the installation is performed. Refer to ["Run](#page-29-2)  [DVCA to Set Instance Parameters and Lock Out SYSDBA Sessions \(RAC Only\)"](#page-29-2) [on](#page-29-2)  [page 2-18](#page-29-2) for details.

# <span id="page-40-3"></span><span id="page-40-2"></span><span id="page-40-0"></span>**Database Listener Security Recommendations**

This appendix lists the security recommendations for protecting the database listener.

# <span id="page-40-1"></span>**Security Checklist for the Database Listener**

The following configuration guidelines help enhance the security for your database listener:

- The database listener configuration file, listener.ora, and the supporting OracleNet configuration file, tnsnames.ora, should have the ADMIN\_RESTRICTIONS\_LISTENER\_*SID*=ON protection enabled.
- The database listener configuration file, listener.ora, and the supporting OracleNet configuration file, tnsnames.ora, should have the PLSExtProc listener disabled.
- The listener should be configured to listen on a non-standard port. This means that the default port (1521) should be changed.
- The listener should be password protected or leverage operating system (OS) authentication based on the organizational security policy.
- The listener should use a unique name, which should be different from the default name.
- The listener.ora file should have the following parameter set:

INBOUND\_CONNECT\_TIMEOUT\_*ListenerName* = 10

The sqlnet.ora file should have the following parameters set:

```
SOLNET. INBOUND CONNECT TIMEOUT = 12
SQLNET.EXPIRE TIME = 10
```
The listener should have logging enabled as follows:

```
LOGGING_LISTENER = ON
LOG_STATUS = ON
LOG_DIRECTORY_ListenerName = Directory_owned_by_Administrator
LOG_FILE_ListenerName = File_owned_by_Administrator
```
**Note:** Only the Administrators group should have permissions over the LOG\_DIRECTORY.

Only the Administrators group should have read and write permissions over the LOG\_FILE.

The listener should have tracing enabled as follows:

```
TRACE_DIRECTORY_ListenerName = Directory_owned_by_Oracle_account
TRACE_FILE_ListenerName = File_owned_by_Oracle_account
TRACE_LEVEL = user
TRACE_FILELEN_ListenerName = 512
TRACE_FILENO_ListenerName = 1000
TRACE_TIMESTAMP_ListenerName = dd-mon-yyyy hh:mi:ss:mil
```
**Note:** Only the Administrators group should have read and write permissions over the TRACE\_DIRECTORY.

Only the Administrators group should have read and write permissions over the TRACE\_FILE.

# <span id="page-42-1"></span><span id="page-42-0"></span>**Initialization Parameters**

<span id="page-42-2"></span>When you install Oracle Database Vault, the security specific database initialization parameters are initialized with default values. The following list shows the default values for these security specific initialization parameters:

```
REMOTE LOGIN PASSWORDFILE = default, EXCLUSIVE
AUDIT_SYS_OPERATIONS = TRUE
REMOTE_OS_AUTHENT = FALSE
REMOTE_OS_ROLES = FALSE
OS_ROLES = FALSE
OS_AUTHENT_PREFIX = '' 
SQL92_SECURITY = TRUE
O7_DICTIONARY_ACCESSIBILITY = FALSE
```
# <span id="page-44-2"></span><span id="page-44-0"></span>**Using Response Files**

<span id="page-44-3"></span>This appendix describes how to install Oracle Database Vault using a response file. It includes the following topics:

- [How Response Files Work](#page-44-1)
- **[Installing Database Vault Using a Response File](#page-45-1)**
- <span id="page-44-6"></span>**[Troubleshooting Silent Mode Installation](#page-47-0)**

# <span id="page-44-1"></span>**How Response Files Work**

<span id="page-44-8"></span>You can automate the installation and configuration of Oracle software by specifying a response file when you start Oracle Universal Installer. Oracle Universal Installer uses the values contained in the response file to provide answers to some or all of Oracle Universal Installer prompts.

Typically, Oracle Universal Installer runs in interactive mode, which means that it prompts you to provide information in graphical user interface (GUI) screens. When you use response files to provide this information, you run Oracle Universal Installer at a command prompt using the silent mode.

During a silent mode installation, Oracle Universal Installer does not display any screens. Instead, it displays progress information in the terminal that you used to start it.

<span id="page-44-7"></span>You define the settings for a silent mode installation by entering values for the variables listed in the response file. For instance, to specify the Oracle home, you would supply the appropriate value for the ORACLE\_HOME variable, as in the following example:

ORACLE\_HOME = "C:\oracle\product\10.2.0\OraDBHome1"

Another way of specifying the response file's variable settings is to pass them as command line arguments when you run Oracle Universal Installer. For example:

```
SYSTEM_DRIVE:\setup.exe_location> setup -silent "ORACLE_
HOME=C:\oracle\product\10.2.0\OraDBHome1" ...
```
<span id="page-44-9"></span><span id="page-44-5"></span><span id="page-44-4"></span>This method is particularly useful if you do not want to embed sensitive information, such as passwords, in the response file. For example:

SYSTEM\_DRIVE:\setup.exe\_location> setup -silent "s\_ownerPasswd=binks342" ...

Ensure that you enclose the variable and its setting in double quotation marks (" ").

<span id="page-45-4"></span>**See Also:** *Oracle Universal Installer and OPatch User's Guide* for more information about response file formats

#### <span id="page-45-0"></span>**General Procedure for Using Response Files**

The following are the general steps to install and configure Oracle products using Oracle Universal Installer in silent mode:

**Note:** You must complete all required preinstallation tasks on a system before running Oracle Universal Installer in silent mode.

- **1.** Prepare a response file.
- **2.** Run Oracle Universal Installer in silent mode.

# <span id="page-45-1"></span>**Installing Database Vault Using a Response File**

Use the following steps to install Database Vault using a response file:

- **1.** [Prepare the Response File](#page-45-2)
- <span id="page-45-3"></span>**2.** [Run Oracle Universal Installer Using the Response File](#page-46-0)

#### <span id="page-45-2"></span>**Prepare the Response File**

Oracle Database Vault comes with a response file template  $(dv, rsp)$  that you can edit to customize your installation. You can use this response file for silent mode installations.

The dv.rsp file is located in the response directory on the installation media. Use the following steps to copy and modify the response file:

- **1.** Copy the response file from the database response directory to a directory on your system.
- **2.** Open the response file in a text editor.

The response file contains variables that store information required by Oracle Universal Installer. You need to set these variable values in the file. For example, you need to specify values for the Oracle home location, Database Vault owner name, and other such information required by Oracle Universal Installer.

The response file contains two parts. You should edit the variables only in the first part. The second part of the file contains preset variables, which must not be edited. This instruction is also provided in the response file.

Some of the variables are mandatory while others are optional. The mandatory variables must be supplied for a successful installation. Each variable is explained within the response file. Examples are also provided within the response file.

The following excerpt from the response file shows instructions related to setting the Oracle home variable:

#----------------------------------------------------------------------------- -- #Name : ORACLE HOME #Datatype : String #Description: Complete path of the existing 10.2.0.3.0 database Oracle # Home into which Oracle Database Vault will be installed. #

```
#Requirement: 1) Must have Oracle Database Enterprise Edition release 
# 10.2.0.3.0 installed.
# 2) Must have Oracle Enterprise Manager Console DB version
# 10.2.0.3.0 installed. 
           3) Cannot contain an Automatic Storage Management(ASM) instance.
           4) Cannot contain Oracle Database Vault.
#
#Example: ORACLE_HOME = "C:\OHOME1"
#-----------------------------------------------------------------------------
--
```
ORACLE HOME=<Value Required>

Lines starting with a pound sign (#) are comment entries. If you wish to omit an optional variable, you can comment it by adding a pound sign (#) at the beginning of the line. You cannot comment lines containing mandatory variables, like ORACLE\_HOME.

Remember that you can specify sensitive information, such as passwords, at the command line rather than within the response file. ["How Response Files Work" on](#page-44-1)  [page E-1](#page-44-1) explains this method.

**See Also:** *Oracle Universal Installer and OPatch User's Guide* for detailed information on creating response files.

**3.** Follow the instructions in the file to edit it. Save and close the file.

<span id="page-46-1"></span>**Note:** Oracle Universal Installer fails if you do not correctly configure the response file. Refer to the ["Troubleshooting Silent](#page-47-0)  [Mode Installation"](#page-47-0) sectio[n on page E-4](#page-47-0) for more information about troubleshooting a failed silent mode installation.

#### <span id="page-46-0"></span>**Run Oracle Universal Installer Using the Response File**

Now, you are ready to run Oracle Universal Installer at the command line, specifying the response file you created, to perform the installation. The Oracle Universal Installer executable, setup.exe, provides several options. For help information on the full set of these options, run setup.exe with the -help option. For example:

*SYSTEM\_DRIVE*:\setup.exe\_location> setup -help

To run Oracle Universal using a response file:

**1.** Complete the preinstallation tasks listed in [Chapter 2, "Installing Oracle Database](#page-12-2)  [Vault as an Option"](#page-12-2).

**See Also:** Frequently Asked Questions in the *Oracle Database Vault Release Notes for Microsoft Windows (64-Bit) on Intel Itanium* for a checklist of the preinstallation requirements

- **2.** Log on as a member of the Administrators group.
- **3.** To start Oracle Universal Installer in silent mode, enter a command similar to the following:

**Note:** Do not specify a relative path to the response file. If you specify a relative path, Oracle Universal Installer fails.

```
SYSTEM_DRIVE:\setup.exe_location> setup -silent -responseFile 
responsefilename
```
<span id="page-47-2"></span>In this example:

- -silent indicates that you want to run Oracle Universal Installer in silent mode.
- <span id="page-47-1"></span>responsefilename is the full path and file name of the installation response file that you configured.

# <span id="page-47-0"></span>**Troubleshooting Silent Mode Installation**

A silent installation fails in the following conditions:

- You do not specify a response file
- You specify an incorrect or incomplete response file
- Oracle Universal Installer encounters an error, such as insufficient disk space
- The Database Vault installation prerequisites have not been met

<span id="page-47-3"></span>Oracle Universal Installer or configuration assistant validates the response file at run time. If the validation fails, the silent mode installation or configuration process ends. Oracle Universal Installer treats values for parameters that are of the wrong context, format, or type as if no value was specified in the file.

<span id="page-48-2"></span><span id="page-48-0"></span>**F**

# **Enabling Oracle Database Vault Administrator Accessibility**

<span id="page-48-3"></span>As part of the effort to make Oracle products, services, and supporting documentation accessible and usable to the disabled community, Oracle Database Vault Administrator offers several features that make management data available to users of assistive technology. To enable these features and provide for full accessibility, you must modify two configuration settings, which are described in the following sections:

- [Enabling Oracle Database Vault Administrator Accessibility Mode](#page-48-1)
- [Providing Textual Descriptions of Database Vault Administrator Charts](#page-49-0)

# <span id="page-48-1"></span>**Enabling Oracle Database Vault Administrator Accessibility Mode**

Oracle Database Vault Administrator takes advantage of user interface development technologies that improve the responsiveness of some user operations. For example, when you navigate to a new record set in a table, Oracle Database Vault Administrator does not redisplay the entire HTML page. However, this performance-improving technology is generally not supported by screen readers. To disable this feature, and as a result, make the Database Vault Administrator HTML pages more accessible for disabled users, use the following procedure.

To enable the display of an entire HTML page:

**1.** Locate the uix-config.xml configuration file.

To locate the uix-config.xml file in an Oracle Database 10*g* installation, change directory to the following location in the Oracle home:

*ORACLE\_HOME*\dv\jlib\dva\_webapp\dva\_webapp\WEB-INF

**2.** Open the uix-config.xml file using a text editor and locate the following entry:

```
<!-- An alternate configuration that disables accessibility features -->
<default-configuration>
   <accessibility-mode>inaccessible</accessibility-mode>
</default-configuration>
```
- **3.** Change the value of the accessibility-mode property from inaccessible to accessible.
- **4.** Save and close the uix-config.xml file.
- **5.** Restart Database Vault Administrator.

**See Also:** For more information on starting Oracle Database Vault Administrator, refer to *Oracle Database Vault Administrator's Guide*.

# <span id="page-49-0"></span>**Providing Textual Descriptions of Database Vault Administrator Charts**

<span id="page-49-1"></span>In the Monitor page of the Database Vault Administrator, a chart is used to display security policy data. However, charts do not convey information in a manner that can be read by a screen reader. To remedy this problem, you can configure Database Vault Administrator to provide a complete textual representation of each chart. By default, support for the textual representation of charts is disabled. When textual description for charts is enabled, Database Vault Administrator displays a textual representation of the chart data.

To enable the textual representation of charts:

**1.** Locate the web.xml configuration file.

To locate the web.xml file in a Oracle Database 10*g* installation, change directory to the following location in the Oracle home:

```
ORACLE_HOME\dv\jlib\dva_webapp\dva_webapp\WEB-INF
```
**2.** Open the web. xml file with your favorite text editor and locate the following six lines of the file:

```
<!-- Uncomment this to enable textual chart descriptions
<context-param>
<param-name>enableChartDescription</param-name>
<param-value>true</param-value>
</context-param>
-->
```
**3.** Remove comments from this section by deleting the first line and the last line of this section so that the section consists of only these four lines:

```
<context-param>
<param-name>enableChartDescription</param-name>
<param-value>true</param-value>
</context-param>
```
- **4.** Save and exit the web.xml file.
- **5.** Restart Database Vault Administrator.

**See Also:** For more information on starting Oracle Database Vault Administrator, refer to *Oracle Database Vault Administrator's Guide*.

# **Index**

#### <span id="page-50-0"></span>**Numerics**

[10.2.0.3 patch set, 2-8](#page-19-2)

#### **A**

[accessibility features, F-1](#page-48-3) [Account Manager, 2-11](#page-22-0) accounts [Database Vault Account Manager, 1-2](#page-9-4) [Database Vault Owner, 1-1](#page-8-5) [unauthenticated access to, 2-17](#page-28-3) [Administrators group, 2-10](#page-21-3) ANONYMOUS user [unauthenticated account access with, 2-17](#page-28-3) [applying 10.2.0.3 patch set, 2-8](#page-19-2) [assistive technology, F-1](#page-48-3) [audit policy, 1-2](#page-9-5)

#### **B**

backups [after upgrading, 2-16](#page-27-3) [importance, 2-8](#page-19-3) [preparing a strategy, 2-8](#page-19-3) [Business Components for Java \(BC4J\), 2-6](#page-17-1)

## **C**

[certification, hardware and software, 1-2,](#page-9-6) [2-5](#page-16-3) change passwords [for oracle-supplied accounts, 2-17](#page-28-4) checking [database requirements, 2-7](#page-18-3) [hardware requirements, 2-2](#page-13-4) [software requirements,operating system](#page-14-3)  requirements, 2-3 compilers [supported, 2-4](#page-15-1) connectivity tools Oracle Procedural Gateway [support status, 2-6](#page-17-2) Oracle Transparent Gateway [support status, 2-6](#page-17-3) [CyberSafe Adapter Support, 2-6](#page-17-4)

#### **D**

database (RAC) [starting, 2-18](#page-29-3) [stopping processes, A-1](#page-34-2) [database requirements, 2-7](#page-18-3) Database Vault [accounts, 1-1](#page-8-6) [audit policy, 1-2](#page-9-5) [initialization parameters, 1-2](#page-9-7) [Database Vault Account Manager account, 1-2](#page-9-4) [password, 1-2](#page-9-8) [user name, 1-2](#page-9-9) [Database Vault Configuration Assistant, 2-18](#page-29-4) [Database Vault Owner, 2-11](#page-22-1) [Database Vault Owner account, 1-1](#page-8-5) [password, 1-1](#page-8-7) [user name, 1-1](#page-8-8) [DCE Adapter Support, 2-6](#page-17-4) disk space [checking, 2-3](#page-14-4) [requirements, 2-2](#page-13-4) [DV\\_ACCTMGR role, 1-2](#page-9-10) [DV\\_OWNER role, 1-1](#page-8-9) DVCA *[See](#page-29-4)* Database Vault Configuration Assistant [dvca command, 2-18,](#page-29-4) [2-19,](#page-30-0) [B-1](#page-36-2)

#### **E**

Enterprise Manager Console DB [installing, 2-7](#page-18-4) [Entrust PKI Support, 2-6](#page-17-5) errors [silent mode, E-4](#page-47-1)

# **F**

file systems [system requirements, 2-2](#page-13-5) files [response files, E-2](#page-45-3)

#### **G**

[Generic Connectivity, 2-6](#page-17-6) GNU Compiler Collection (GCC) [support status, 2-6](#page-17-7)

#### **H**

[hardware and software certifications, 1-2](#page-9-11) [hardware certification, 1-2,](#page-9-6) [2-5](#page-16-3) [hardware requirements, 2-2](#page-13-4)

### **I**

[initialization parameters, 1-2,](#page-9-7) [D-1](#page-42-2) installation [considerations, 1-2](#page-9-12) errors [silent mode, E-4](#page-47-1) [response files, E-1,](#page-44-3) [E-2](#page-45-3) [preparing, E-2](#page-45-3) [silent mode, E-4](#page-47-1) [templates, E-2](#page-45-3) [silent mode, E-4](#page-47-2) [error handling, E-4](#page-47-3) installing [Enterprise Manager Console DB, 2-7](#page-18-4) [Oracle Universal Installer, using, 2-10](#page-21-4)

#### **J**

[Java Server Pages, 2-6](#page-17-8) JRE (Java Runtime Environment) [requirements, 2-2](#page-13-6)

#### **L**

[listener, 2-7](#page-18-5) [security checklist, C-1](#page-40-3) [stopping existing listener process, 2-10](#page-21-5) listener (RAC) [starting, 2-18](#page-29-5) logging on [SYSDBA privilege connections, enabling, 2-17](#page-28-5) loopback adapters [about, 2-12](#page-23-1) [checking if installed, 2-13](#page-24-2) [installing, 2-12 to ??](#page-23-2) [installing on Windows 2000, 2-13](#page-24-3) [installing on Windows 2003, 2-15](#page-26-1) [installing on Windows XP, 2-15](#page-26-2) [removing, 2-16](#page-27-4) [when required, 2-12](#page-23-3) *[See also](#page-23-4)* network adapters, primary network adapters

#### **M**

[memory requirements, 2-2](#page-13-4) [Microsoft Internet Explorer, 2-7](#page-18-6) monitoring [accessibility features, enabling, F-2](#page-49-1) [textual representation in charts, enabling, F-2](#page-49-1) [multiple Oracle homes, 1-3](#page-10-1)

#### **N**

[nCipher Accelerator Support, 2-6](#page-17-9) network adapters [how primary adapter is determined, 2-12](#page-23-5) [network protocols, supported, 2-4](#page-15-2) network topics [loopback adapters, 2-12 to ??](#page-23-2) [NTFS system requirements, 2-2](#page-13-5)

## **O**

[operating system requirements, 2-3](#page-14-3) [operating systems, supported, 2-4](#page-15-3) Oracle Clusterware [starting, 2-9](#page-20-5) [Oracle Data Provider for .NET, 2-6](#page-17-10) Oracle Database [Windows Terminal Services support, 2-5](#page-16-4) Oracle Database Client [requirements, 2-5](#page-16-5) [Oracle Database Extensions for .NET, 2-6](#page-17-11) [support status, 2-6](#page-17-12) Oracle Database Vault [audit policy, 1-2](#page-9-5) [initialization parameters, 1-2,](#page-9-7) [D-1](#page-42-2) Oracle Database Vault Administrator [accessibility features, enabling, F-1](#page-48-3) [Oracle Enterprise Integration Gateways, 2-6](#page-17-13) [Oracle Enterprise Manager Grid Control CD, 2-6](#page-17-14) [Oracle Enterprise Manager Java Console, 2-6](#page-17-15) [Oracle homes,multiple, 1-3](#page-10-2) [Oracle Messaging Gateway, 2-6](#page-17-16) Oracle *MetaLink* site [about, 2-5](#page-16-6) [accessing, 2-5](#page-16-6) [Oracle Migration Workbench, 2-6](#page-17-17) Oracle Net [stopping existing listener, 2-10](#page-21-5) [Oracle Objects for OLE, 2-6](#page-17-18) [Oracle Open Gateways, 2-7](#page-18-7) Oracle Procedural Gateway [support status, 2-6](#page-17-2) Oracle services [stopping, 2-10](#page-21-6) Oracle Transparent Gateway [support status, 2-6](#page-17-3) [Oracle Universal Installer, 2-7,](#page-18-8) [2-8,](#page-19-4) [2-10,](#page-21-5) [2-20](#page-31-2) [response files, E-1](#page-44-3) [Oracle Workflow Builder, 2-6](#page-17-19) oracle-supplied accounts [change passwords, 2-17](#page-28-4) [orapwd utility, 2-17](#page-28-5) [OUI, 2-8](#page-19-4)

#### **P**

[password file, 2-7](#page-18-9) passwords [Database Vault Account Manager, 1-2](#page-9-8) [Database Vault Owner, 1-1](#page-8-7)

[password files, 2-17](#page-28-5) resetting [with SQL\\*Plus, 2-17](#page-28-6) [specifying for response files, E-1](#page-44-4) unlocking [with SQL\\*Plus, 2-17](#page-28-6) *[See also](#page-44-5)*security patch set [applying, 2-8](#page-19-2) [documentation, 2-8](#page-19-5) primary network adapters [how determined, 2-12](#page-23-5) *[See also](#page-23-6)* loopback adapters, network adapters privileges [SYSDBA, enabling or disabling connection, 2-17](#page-28-7) [Pro\\*COBOL, 2-6](#page-17-20) process [stopping existing, 2-9](#page-20-6) [stopping existing listener process, 2-10](#page-21-5)

# **R**

[RAM requirements, 2-2](#page-13-4) Real Application Clusters [Instance Parameters, setting, 2-18](#page-29-6) [SYSDBA sessions, locking, 2-18](#page-29-6) [REMOTE\\_LOGIN\\_PASSWORDFILE parameter, 2-7](#page-18-10) [removing, Oracle Software, 2-20](#page-31-3) requirements [database, 2-7](#page-18-3) [for JRE, 2-2](#page-13-6) [hard disk space, 2-2](#page-13-7) [hardware, 2-2](#page-13-4) [hardware certification, 2-5](#page-16-7) [hardware, verifying, 2-3](#page-14-5) [listener, 2-7](#page-18-5) [Oracle Database 10.2.0.3 patch set, 2-8](#page-19-2) [Oracle Database Client, 2-5](#page-16-5) [Oracle Enterprise Manager Console DB](#page-18-11)  10.2.0.3, 2-7 [password file, 2-7](#page-18-9) [service packs, 2-4](#page-15-4) [software certification, 2-5](#page-16-7) [software, operating system, 2-3](#page-14-3) [Web browser support, 2-7](#page-18-12) [Windows Remote Desktop Connection](#page-16-8)  support, 2-5 [Windows Telnet Services, 2-5](#page-16-9) [Windows Terminal Services, 2-5](#page-16-10) response files [about, E-1](#page-44-6) [general procedure, E-2](#page-45-4) [passing values at command line, E-1](#page-44-7) [passwords, E-1](#page-44-4) [security, E-1](#page-44-4) [specifying with Oracle Universal Installer, E-3](#page-46-1) *See also* [silent mode, E-1](#page-44-8) response files installation [about, E-1](#page-44-3) roles

[DV\\_ACCTMGR, 1-2](#page-9-10) [DV\\_OWNER, 1-1](#page-8-9)

## **S**

screen [Specify Installation Details, 2-10](#page-21-7) security *[See also](#page-44-9)*passwords security checklist [database listener, C-1](#page-40-3) [service pack requirements, 2-4](#page-15-4) services [stopping, 2-10](#page-21-6) [setup.exe file, 2-10](#page-21-8) [silent mode installation, E-4](#page-47-2) [software and hardware certifications, 1-2](#page-9-11) [software certification, 1-2,](#page-9-6) [2-5](#page-16-3) [software requirements,operating system](#page-14-3)  requirements, 2-3 [specifying installation details, 2-10](#page-21-7) [srvctl command, 2-18](#page-29-7) stopping [Oracle processes, 2-9](#page-20-6) [stopping Oracle services, 2-10](#page-21-6) [stopping RAC processes, A-1](#page-34-2) SYSDBA privilege [enabling or disabling connections with, 2-17](#page-28-8) [system architecture, supported, 2-4](#page-15-5) system requirements [for NTFS file systems, 2-2](#page-13-5)

# **T**

[temporary directory, 2-3](#page-14-6) temporary disk space [checking, 2-3](#page-14-6) [freeing, 2-3](#page-14-6) [requirements, 2-2](#page-13-4) tmp directory [checking space in, 2-3](#page-14-6) [freeing space in, 2-3](#page-14-6)

## **U**

unsupported components [on Windows Terminal Services, 2-5](#page-16-10) upgrading [after upgrading, 2-16](#page-27-5) [backup strategy, 2-8](#page-19-3) [post upgrade actions, 2-16](#page-27-5) user names [Database Vault Account Manager, 1-2](#page-9-9) [Database Vault Owner, 1-1](#page-8-8) users [Database Vault Account Manager, 1-2](#page-9-4) [Database Vault Owner, 1-1](#page-8-5)

## **W**

[Web browser support, 2-7](#page-18-12)

[Web browsers, Microsoft Internet Explorer, 2-7](#page-18-6) Windows [Administrators group, 2-10](#page-21-3) [compilers, supported, 2-4](#page-15-1) [network protocol, supported, 2-4](#page-15-2) [operating systems, supported, 2-4](#page-15-3) [system architecture, supported, 2-4](#page-15-5) [Windows Telnet Services support, 2-5](#page-16-9) Windows Terminal Services [support, 2-5](#page-16-4) [unsupported components, 2-5](#page-16-10)